# **UTILISATION D'OPENRUNNER**

### **1. ACCES A L'APPLICATION OPENRUNNER**

Adresse du site : www.openrunner.com

Dans la page d'accueil d'OpenRunner, cliquer sur **Chercher un parcours** en haut à gauche.

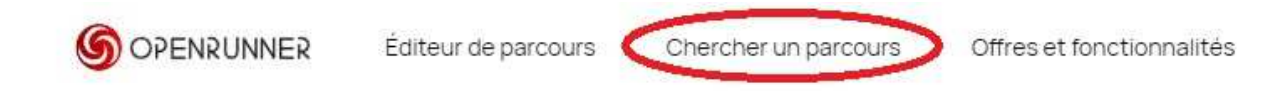

- Dans la nouvelle fenêtre, entrer **MNJABRUZ** dans l'onglet **Auteur** puis cliquer sur **Chercher**

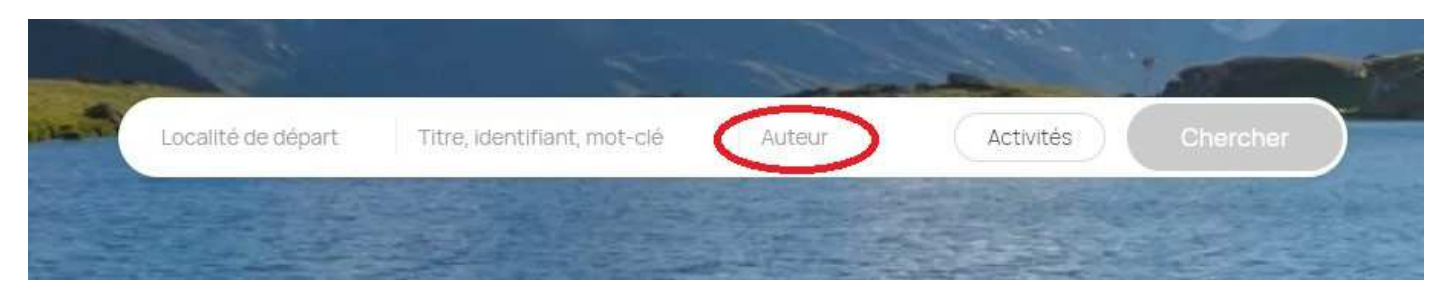

## **2. VISUALISATION D'UN PARCOURS**

La nouvelle feuille se présente comme ci-dessous*. Il n'est pas possible de faire un tri par ordre alphabétique*. Il faut donc rechercher un circuit en utilisant « l'ascenseur » à gauche de la grande carte et en sélectionnant l'une des 7 pages en bas à gauche.

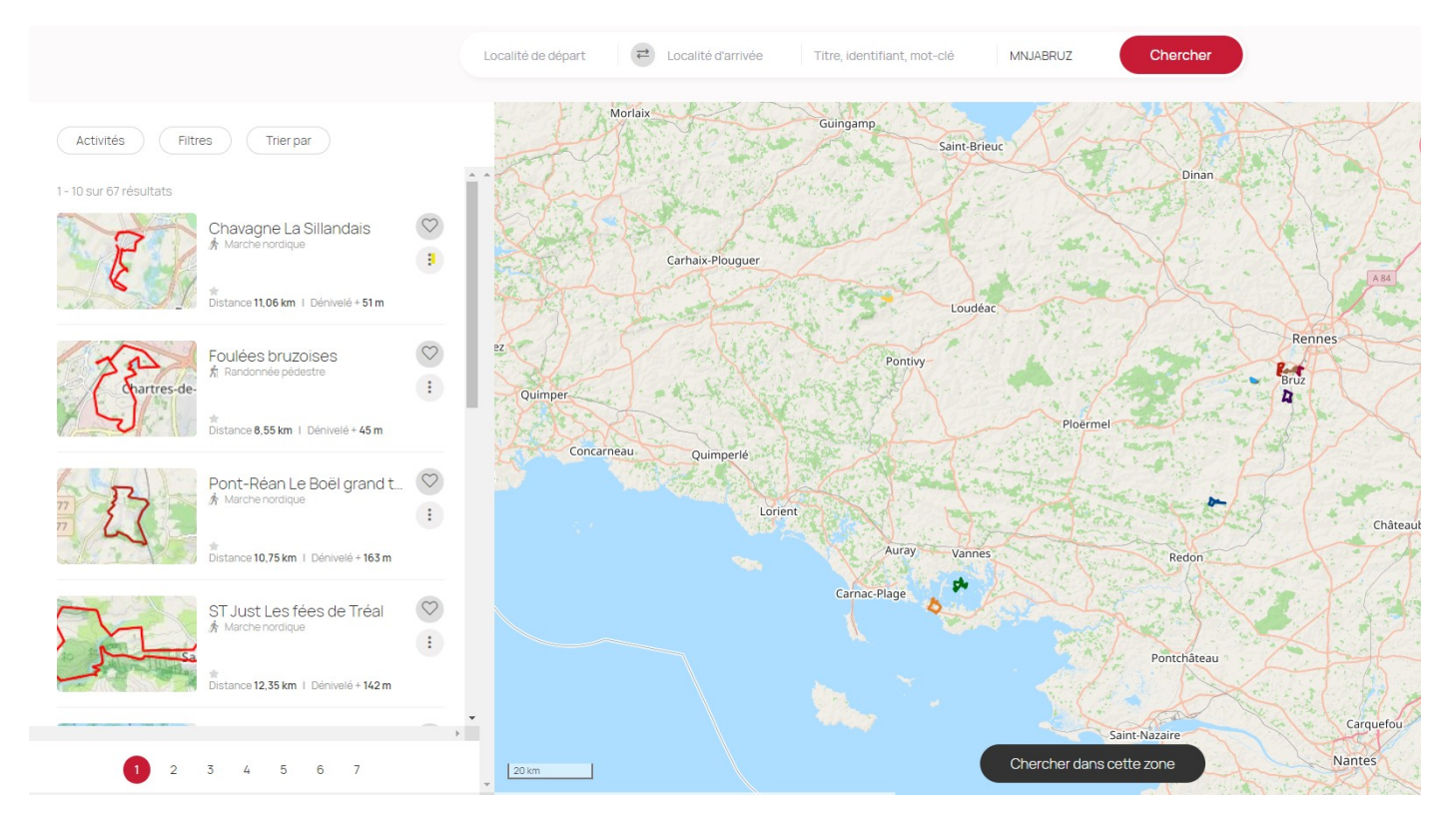

Pour afficher un circuit en plein écran, il suffit de cliquer sur son nom puis cliquer **sur Affichage de la fiche du parcours** en dessous.

Exemple pour le circuit de St Erblon

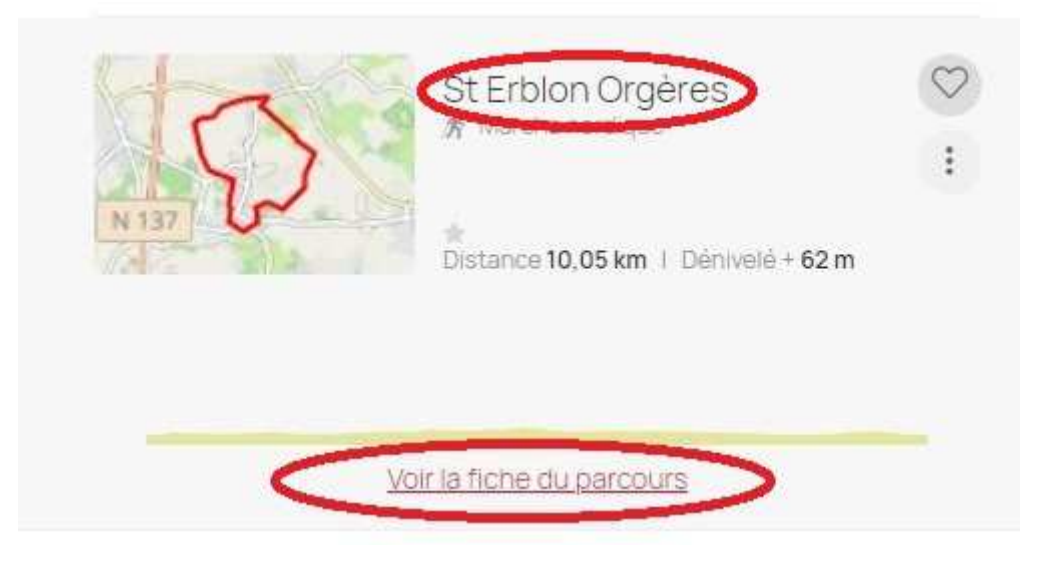

La fiche du parcours apparait sous la forme suivante :

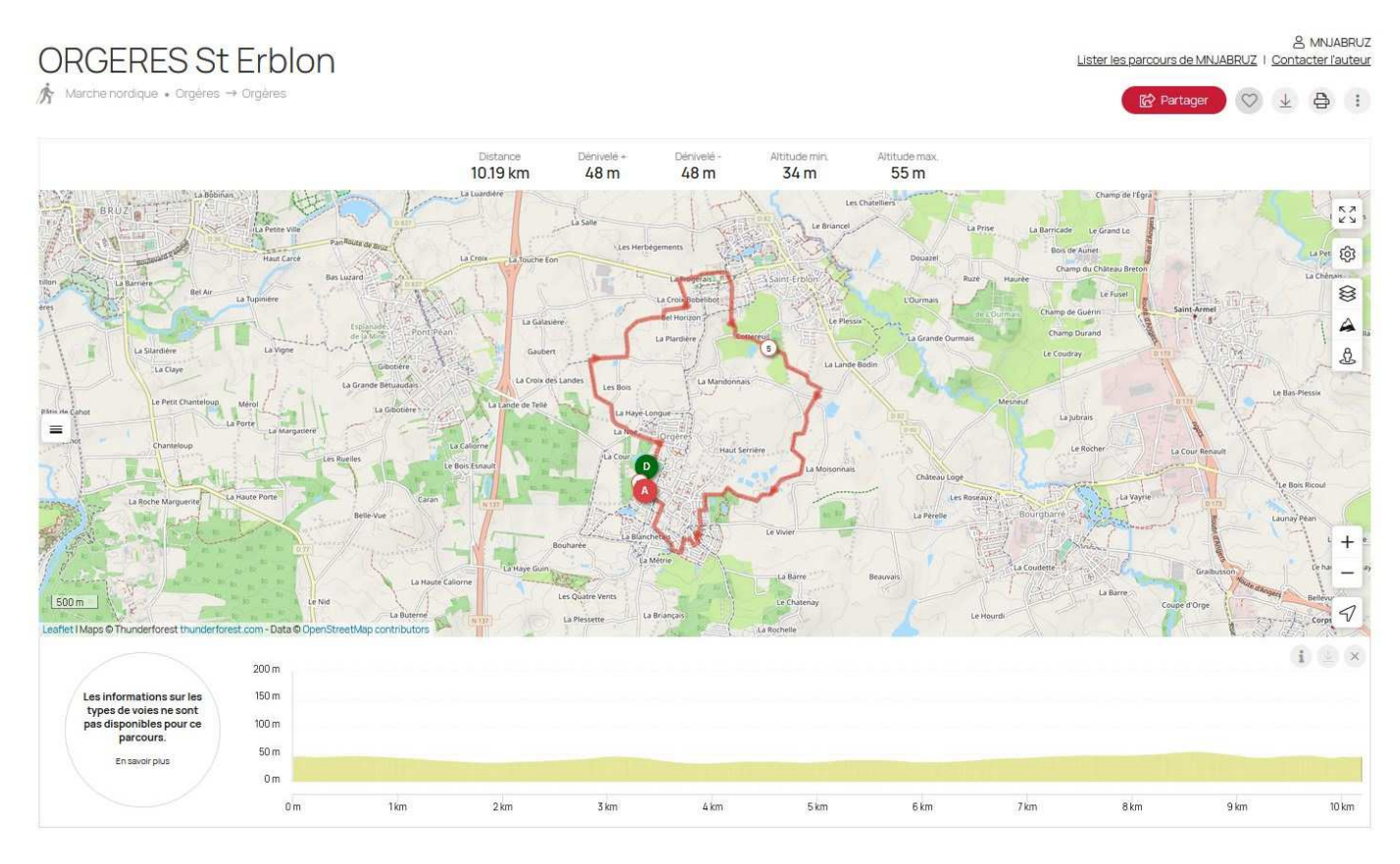

Quand la carte est affichée, il est possible de :

- « zoomer » ou « dézoomer » en agissant sur les signes + et moins à droite.
- recentrer en maintenant un clic gauche et en déplaçant la souris

### **3. IMPRESSION D'UN PARCOURS**

Après avoir visualisé le parcours choisi (voir paragraphe 2), cliquer sur l'icône « **Imprimante** » située en haut à droite de l'écran :

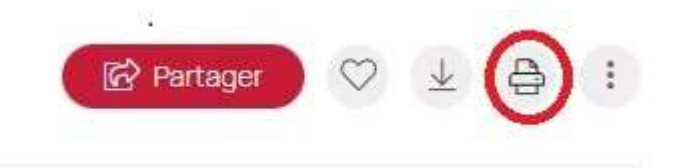

Dans la boîte de dialogue affichée, cliquer sur l'un des 2 formats suivants en fonction de la forme du circuit :

- Orientation Portrait (circuit étiré dans le sens Nord Sud)
- Orientation Paysage (circuit étiré dans le sens Est Ouest)

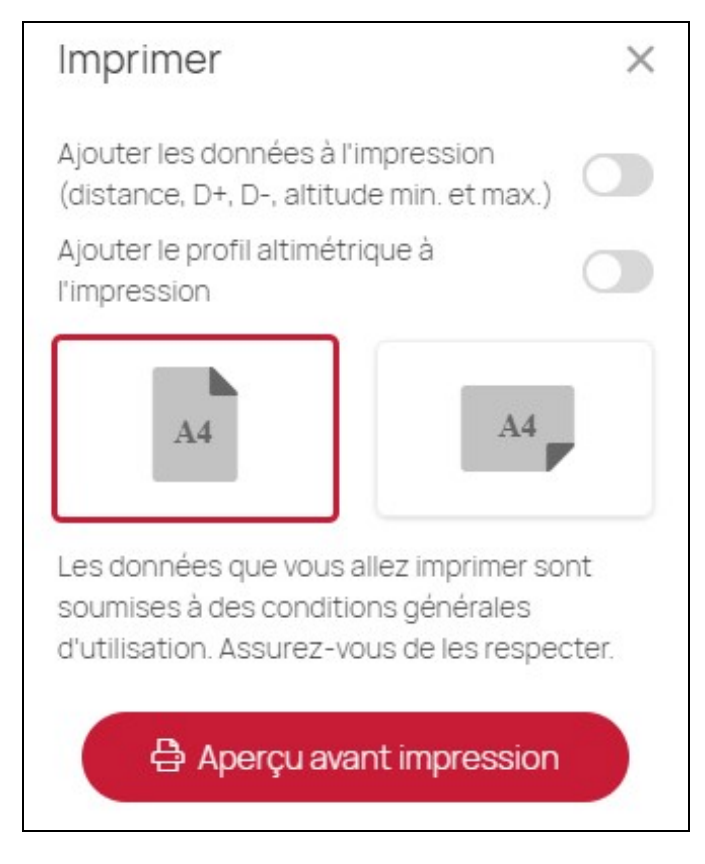

#### Cliquer sur **Aperçu avant impression**

La carte est affichée en plein écran. Il est possible de la **recadrer** (clic gauche puis en maintenant la touche enfoncée, déplacer la souris) et de **modifier l'échelle** en agissant sur la molette de la souris ou en cliquant sur **+** ou **–** en bas à droite.

Cliquer sur **Imprimer** en bas de l'écran

### **4. EXPORTATION D'UN PARCOURS**

Pour utiliser le parcours sur un smartphone ou un GPS, il est possible de l'exporter sous forme de fichier au format gpx. Cette opération peut être effectuée de 2 manières différentes :

#### **4.1 A partir de l'affichage du circuit (voir exemple § 2):**

Cliquer sur la flèche située en haut à droite de l'écran

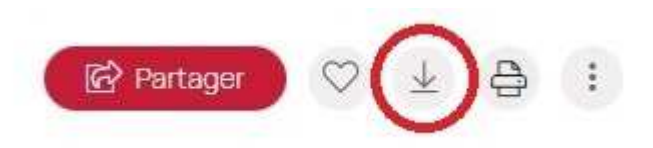

Dans la fenêtre qui s'affiche, cliquer sur GPX

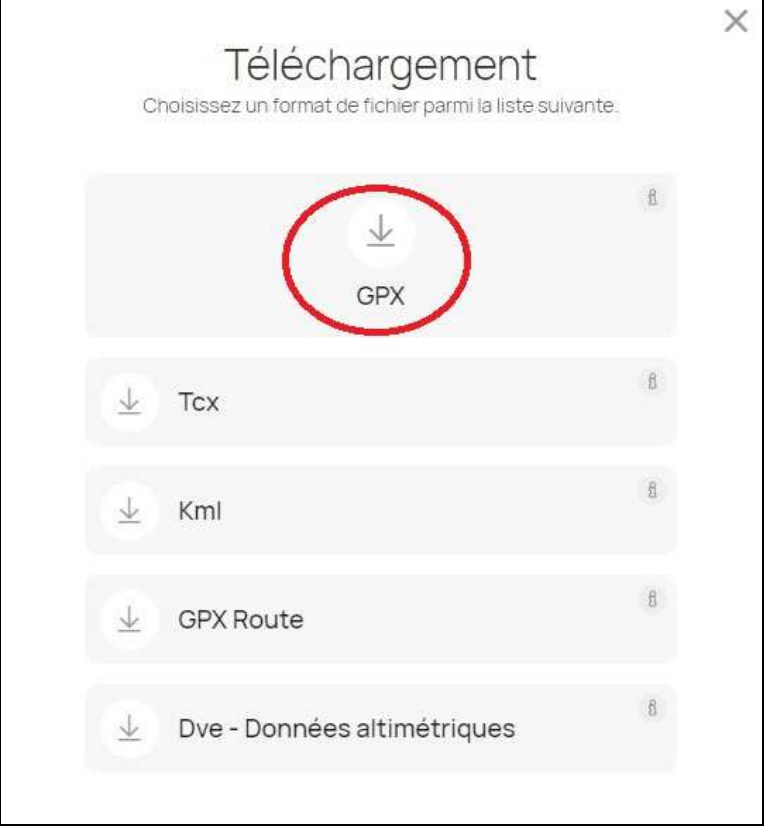

Le fichier est téléchargé sur l'ordinateur. Il suffit alors de le transférer sur l'appareil (Smartphone ou GPS)

#### **4.2. A partir des minicartes de la page d'accueil (voir début § 2)**

Cliquer sur les 3 points verticaux à droite du circuit, puis cliquer sur **Télécharger le parcours**.

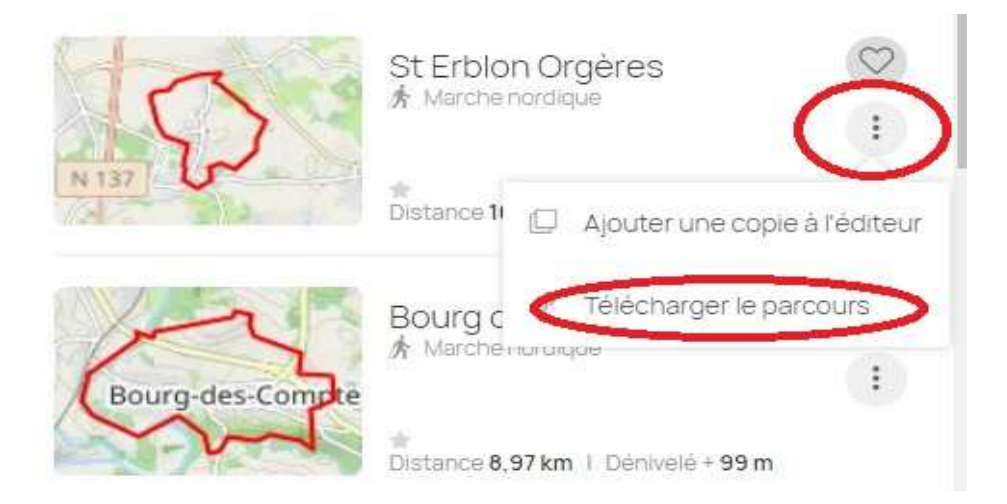

Sélectionner ensuite le format GPX comme § 4.1.